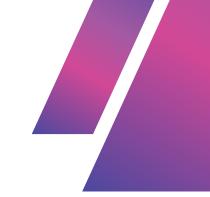

# WEEK 2 TUTORIAL 4 -GIT & GITHUB

## **CHEAT SHEET**

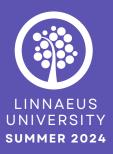

| • | • | • | • | • | • | • | • | • | • |
|---|---|---|---|---|---|---|---|---|---|
| • | • | • | • | • | • | • | • | • | • |
| • | • | • | • | • | • | • | • | • | • |
| • | • | • | • | • | • | • | • | • | • |
| • | • | • | • | • | • | • | • | • | • |
| • | • | • | • | • | • | • | • | • | • |

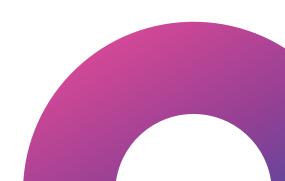

# CREATING, CLONING & PUSHING GIT REPOSITORIES

In this tutorial, we will learn how to create a separate Git repository, obtain the repository URL, clone it to your local machine, add a file to it, and commit the changes. Then we will create a local Git repository, add a folder and file to it, commit the changes, create a repository on GitHub, and push the local repository to GitHub.

#### **1 SET UP GIT AND GITHUB**

- Install Git on your computer by downloading it from the official website and following the installation instructions.
- Create an account on GitHub if you don't have one already. Sign in to your GitHub account.

#### **2 CREATE A SEPARATE GIT REPOSITORY**

- Go to your GitHub profile and click on the "+" sign at the top right corner.
- Select "New repository" to create a new repository.
- Provide a name for your repository, choose the desired settings, and create the repository.

### **3 OBTAIN THE SEPARATE REPOSITORY** URL

- On the repository page, click on the "Code" tab in the top right.
- Copy the repository's URL (ends with .git) (example https://github.com/ElenaSeroka/test.git)
- This URL will be used to clone the repository to your local machine.

#### **4 CLONE THE SEPARATE REPOSITORY**

- Create a folder where you will keep this repository. Go into the directory.
- Open your terminal or command prompt in the directory.
- Run "git clone ", replacing with the copied URL.
- Press Enter to clone the repository to your local machine.

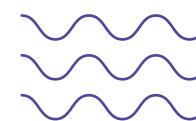

### 5 ADD A FILE TO THE SEPARATE REPOSITORY

- Change into the cloned repository's directory using ```cd repository\_name```, where "repository\_name" is the name of the cloned repository.
- Create a new file within the repository.
- Open the file using a text editor and add your desired content.

#### 6 STAGE AND COMMIT CHANGES IN THE SEPARATE REPOSITORY

- Run ```git status``` to check the status of your repository and see the untracked file.
- Add the file to the staging area by running ```git add filename.ext``` Replace "filename.ext" with the actual name of your file.
- Use ```git status``` to verify that the changes are staged and ready for commit.
- Commit the changes by running ```git commit -m "Added a new file"```
- The "Added a new file" is a customizable message. You can type anything you want!
- If there is an issue, and Github wants you to verify your identity, do so! Follow their prompts.
- Before you send up you changes, you ALWAYS take down the current status of the repository as it is in the cloud.
- To do that you type ```git pull```
- Type ```git push``` to upload your changes.
- Check your GitHub!

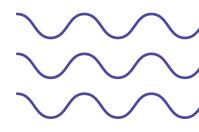

### 7 CREATE A LOCAL GIT REPOSITORY

- Create a new directory.
- Open your terminal or command prompt in that directory.
- Type ```git init``` in the terminal to initialize a new Git repository in that directory.

#### 8 ADD AND COMMIT CHANGES IN THE LOCAL REPOSITORY

- Create a new file within the folder. Add something to that file if it is a text file.
- Add the files to your git by typing ```git add .``` ("add ." means add all files)
- Use ```git status``` to verify that the changes are staged and ready for commit.
- Commit the changes by running ```git commit -m "your message here"```.

#### 9 CREATE A REPOSITORY ON GITHUB

- Go to the GitHub website and sign in to your account.
- Click on the "+" sign at the top right corner and select "New repository".
- Provide a name for your repository, choose the desired settings, and create the repository

#### 10 CONNECT LOCAL REPOSITORY TO REMOTE REPOSITORY

- On the GitHub repository page, copy the repository's URL (ends with .git).
- Back in your terminal, run the command ```git remote add origin ```, replacing with the copied URL.
- Verify that the remote repository is added by running ```git remote -v```.

#### **11 PUSH LOCAL REPOSITORY TO GITHUB**

- Run ```git push -u origin master``` to push the local repository to the remote GitHub repository.
- Provide your GitHub credentials when prompted.
- Wait for the push to complete, and you will see the changes reflected in your GitHub repository.

# GIT BASH / TERMINAL TEXT COMMAND CHEATSHEET

| ACTION                              | ТҮРЕ      | COMMAND                                                                                                    |  |  |  |  |
|-------------------------------------|-----------|----------------------------------------------------------------------------------------------------|--|--|--|--|
| CREATE                              | FILE      | TOUCH FILENAME.EXTENSION                                                                                                    |  |  |  |  |
| DESTROY                             | FILE      | RM FILENAME.EXTENSION                                                                                                    |  |  |  |  |
| CREATE<br>AND<br>WRITE<br>TO A FILE | FILE      | <ul> <li>CAT &gt; FILENAME.EXTENSION After running this command, the terminal will wait for you to input text. This text will be redirected and written to filename.extension.</li> <li>Type text you want to be saved in filename.extension.</li> <li>Ctrl+D Press Ctrl+D to save the content to filename.extension.</li></ul> |  |  |  |  |
| RENAME                              | FILE      | MV OLDNAME.EXTENSION NEWNAME.EXTENSION                                                                                                    |  |  |  |  |
| MOVE                                | FILE      | MV FILENAME.EXTENSION DIRECTORY                                                                                                    |  |  |  |  |
| CREATE                              | DIRECTORY | MKDIR DIRECTORYNAME                                                                                                    |  |  |  |  |
| DESTROY                             | DIRECTORY | RM -R DIRECTORYNAME                                                                                                    |  |  |  |  |
| RENAME                              | DIRECTORY | MV OLDNAME NEWNAME                                                                                                    |  |  |  |  |
| MOVE                                | DIRECTORY | MV NAME DIRECTORY                                                                                                    |  |  |  |  |